# SampleSheet Generation for PG-Seq™ Rapid v2 kit

revvity

Revvity does not endorse or make recommendations with respect to research, medication, or treatments. All information presented is for informational purposes only and is not intended as medical advice. For country specific recommendations, please consult your local health care professionals.

Loading PG-Seq<sup>™</sup> Barcodes in Illumina® Experiment Manager\*

\*This has to be done only when using PG-seq for the first time

1. Go to C:\Program Files (x86)\Illumina\Illumina Experiment Manager

2. In the "SamplePrepKits" folder paste the PGSeqAdapters 12 nt SetA.txt and PGSeqAdapters 12 nt SetB.txt files

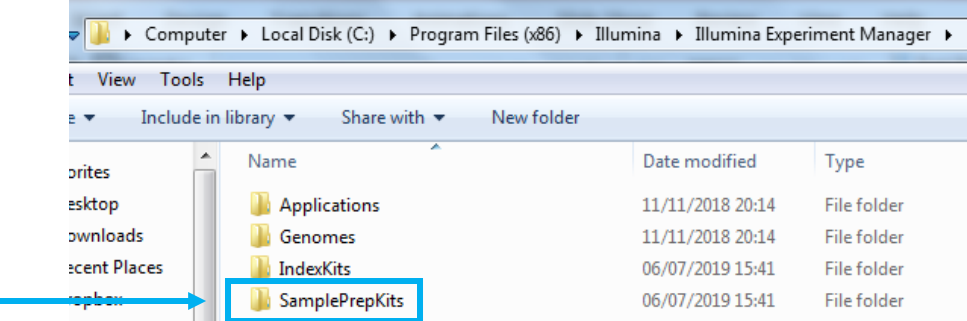

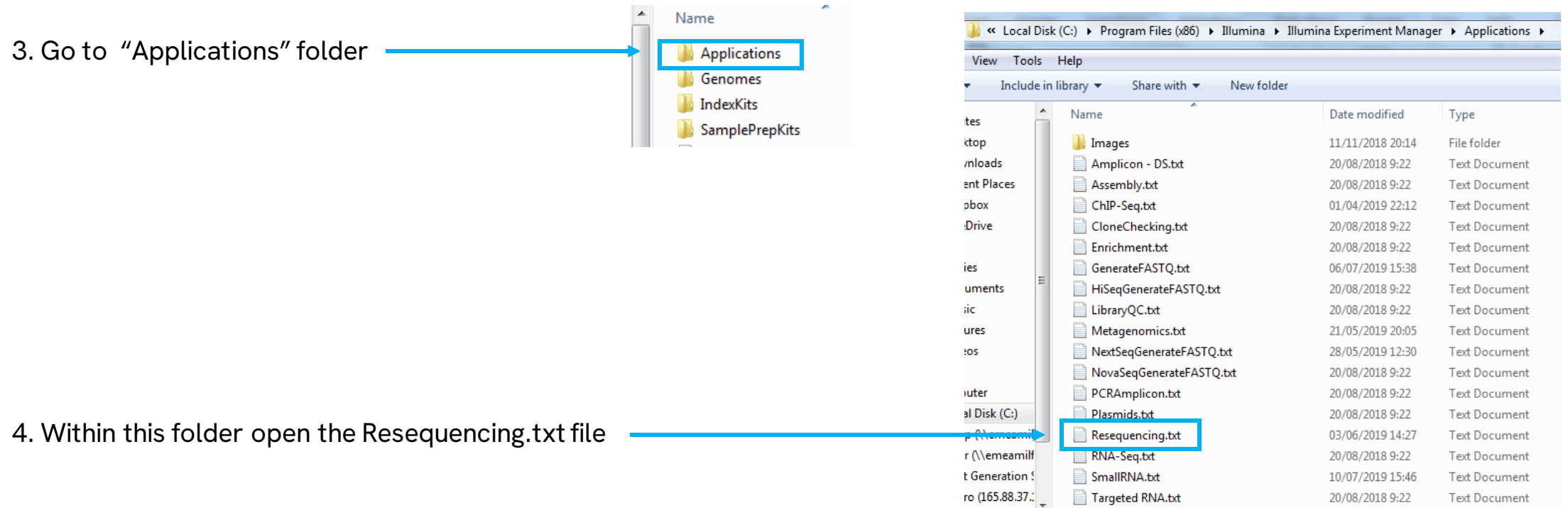

## 5. In the list of kits that appears add the txt files relevant to you

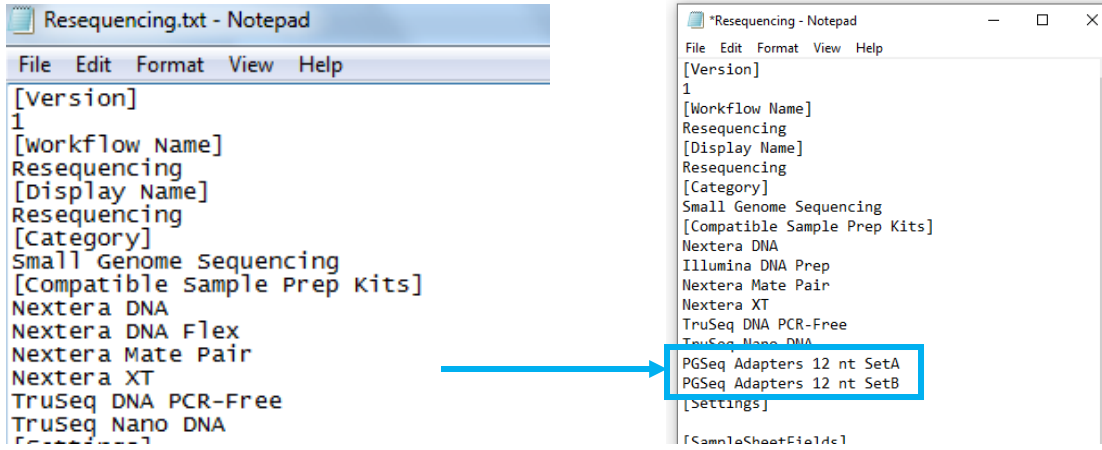

6. Save changes

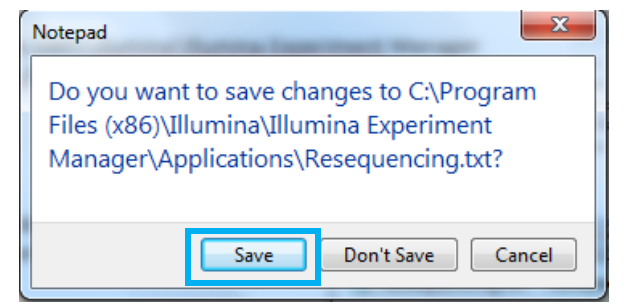

**Creating a** SampleSheet for PG-Seq<sup>™</sup> Barcodes

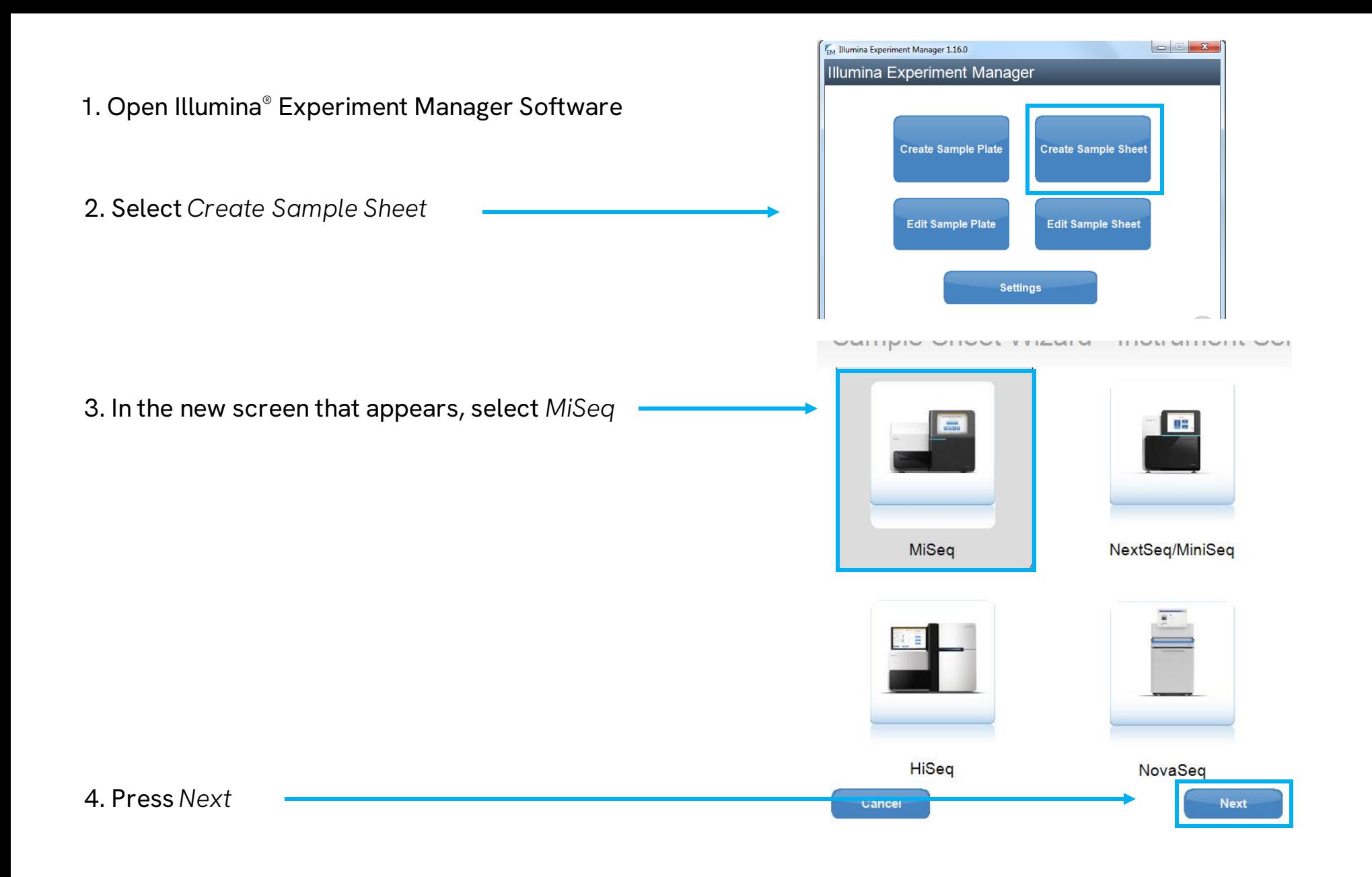

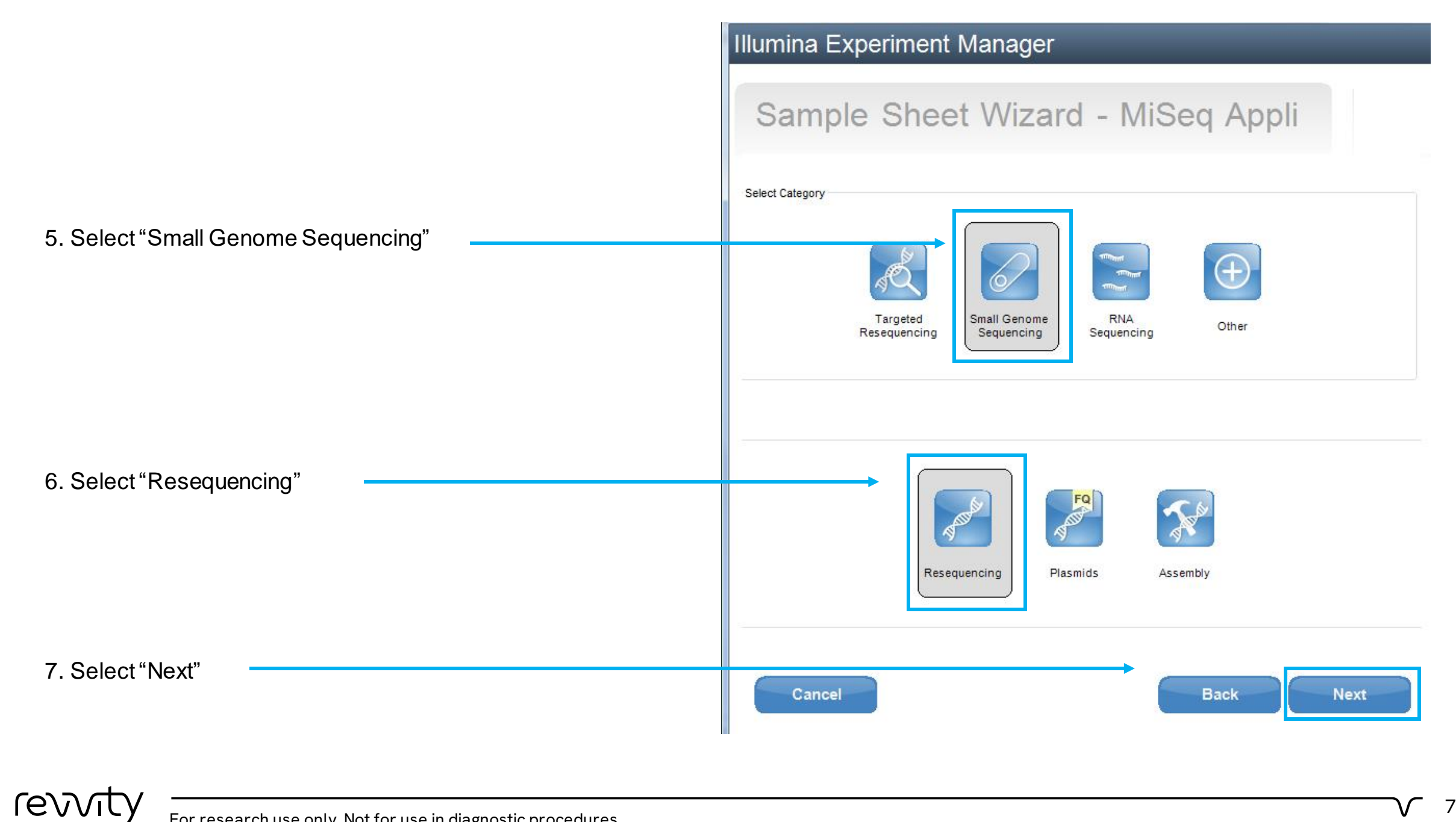

8. Make sure screen looks EXACTLY like this (putting corresponding Reagent cartridge barcode and experiment name). Select the right Set according to the barcodes used

Set A→ Barcodes 1-96 Set B→ Barcodes 97-192

9. Press *Next*

#### **Illumina Experiment Manager**

## **Sample Sheet Wizard - Workflow Parameters**

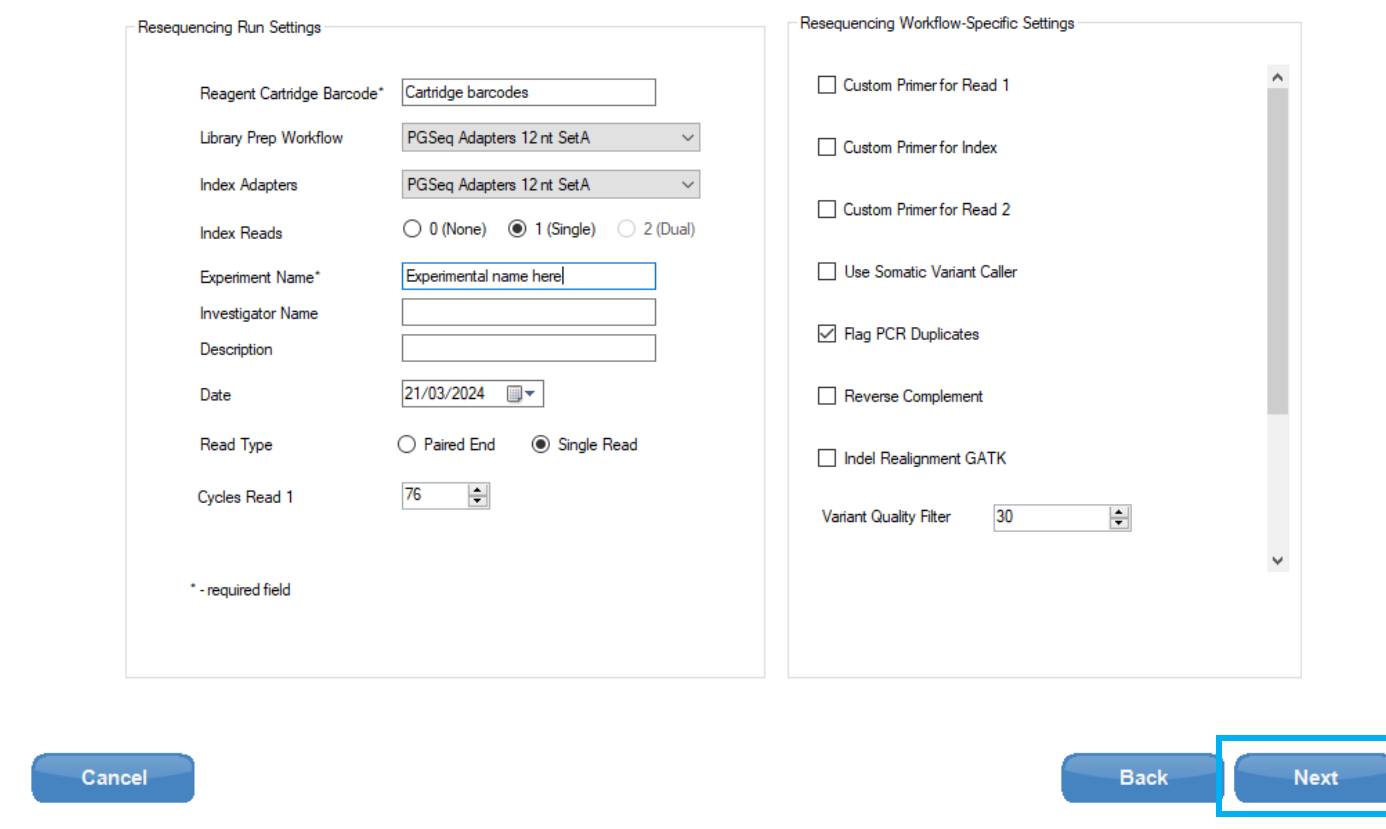

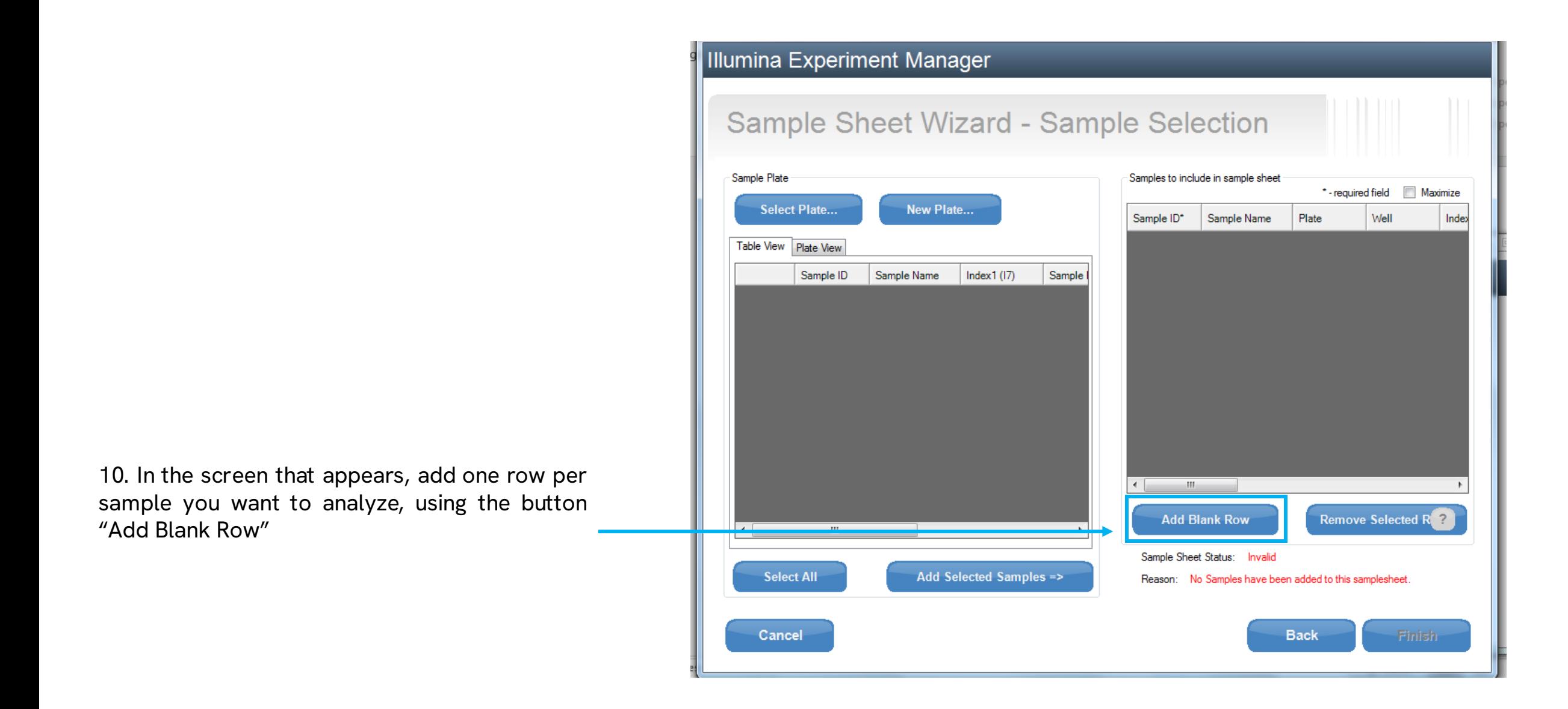

revvit

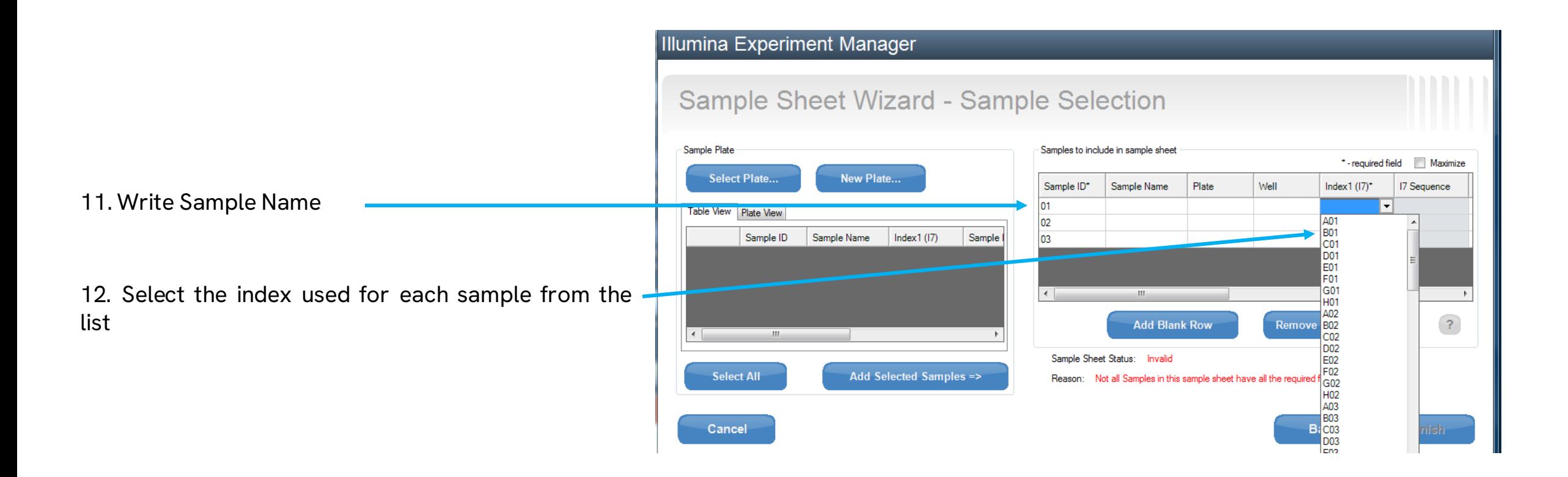

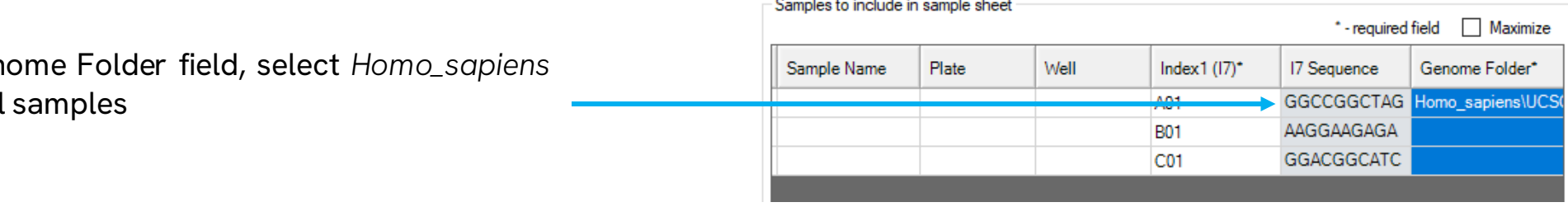

 $\sim$ **Contract**  **Contract** 

**Sales Street** 

13. In the Gen genome for all

revvit

For research use only. Not for use in diagnostic procedures.

# Sample Sheet Wizard - Sample Selection

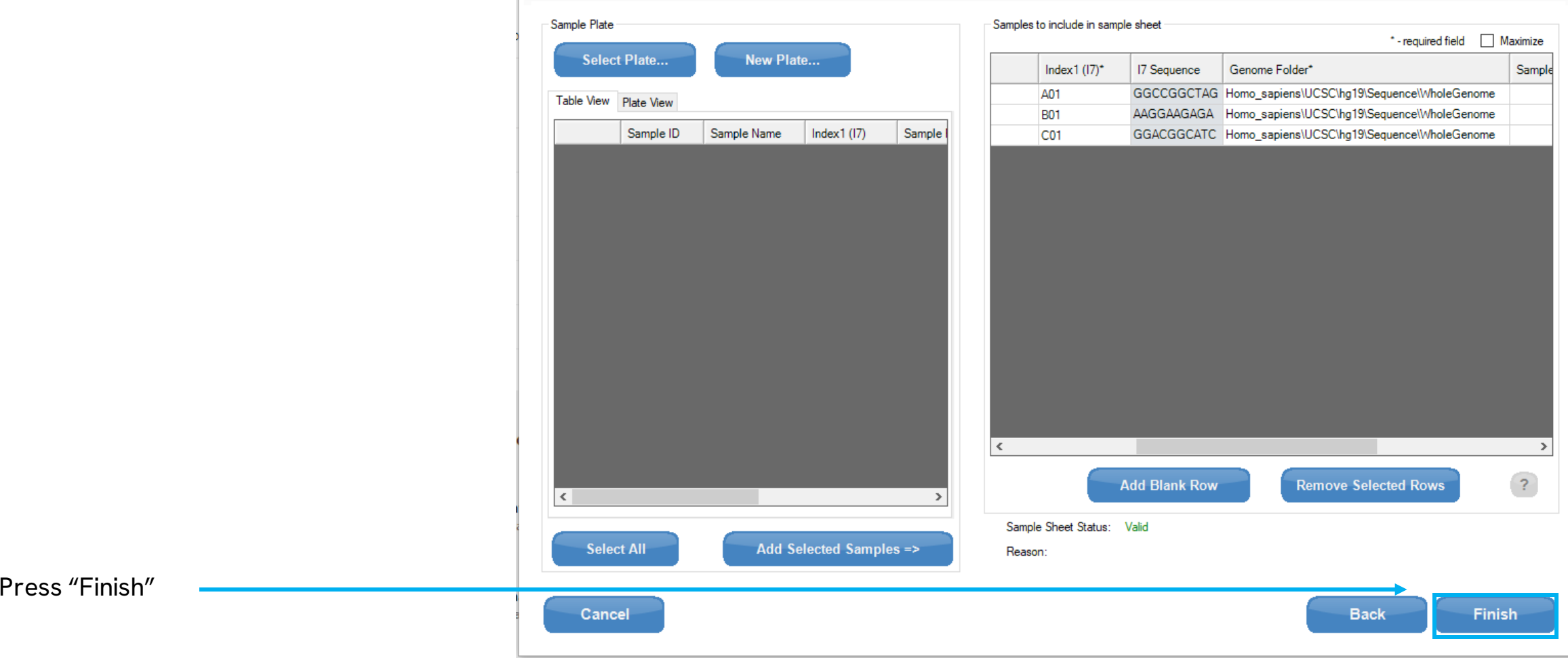

15. Save the sample sheet

 $14.$ 

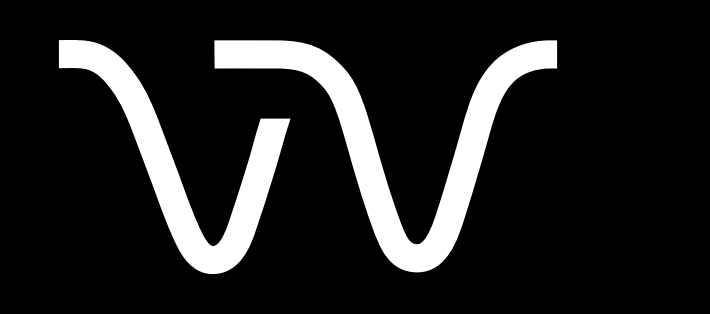

Revvity.com